Interaktiver Stadtplan Köln

# **Interaktiver Stadtplan Köln**

### Stand: Juli 1999

Autor: Günter Rudigier, infoware GmbH, Köln

#### Vorbemerkung:

Die Anwendung "Interaktiver Stadtplan Köln" wurde in Zusammenarbeit folgender Partner erstellt:

- Stadt Köln........................................(Auftraggeber, Betreiber, Kartenmaterial und Daten)
- infoware Gesellschaft für Informationstechnik........................(Anwendungsentwicklung)
- ESRI GmbH Deutschland................................................................................ (GIS-Tools)
- causa formalis............................................................................................ (Grafik/Design)

Der folgende Teil der Dokumentation beschreibt den von infoware erstellten Teil. Einige Erläuterungen setzen voraus, daß die Dokumentation der anderen Projektpartner bekannt ist bzw. vorliegt.

### Inhaltverzeichnis:

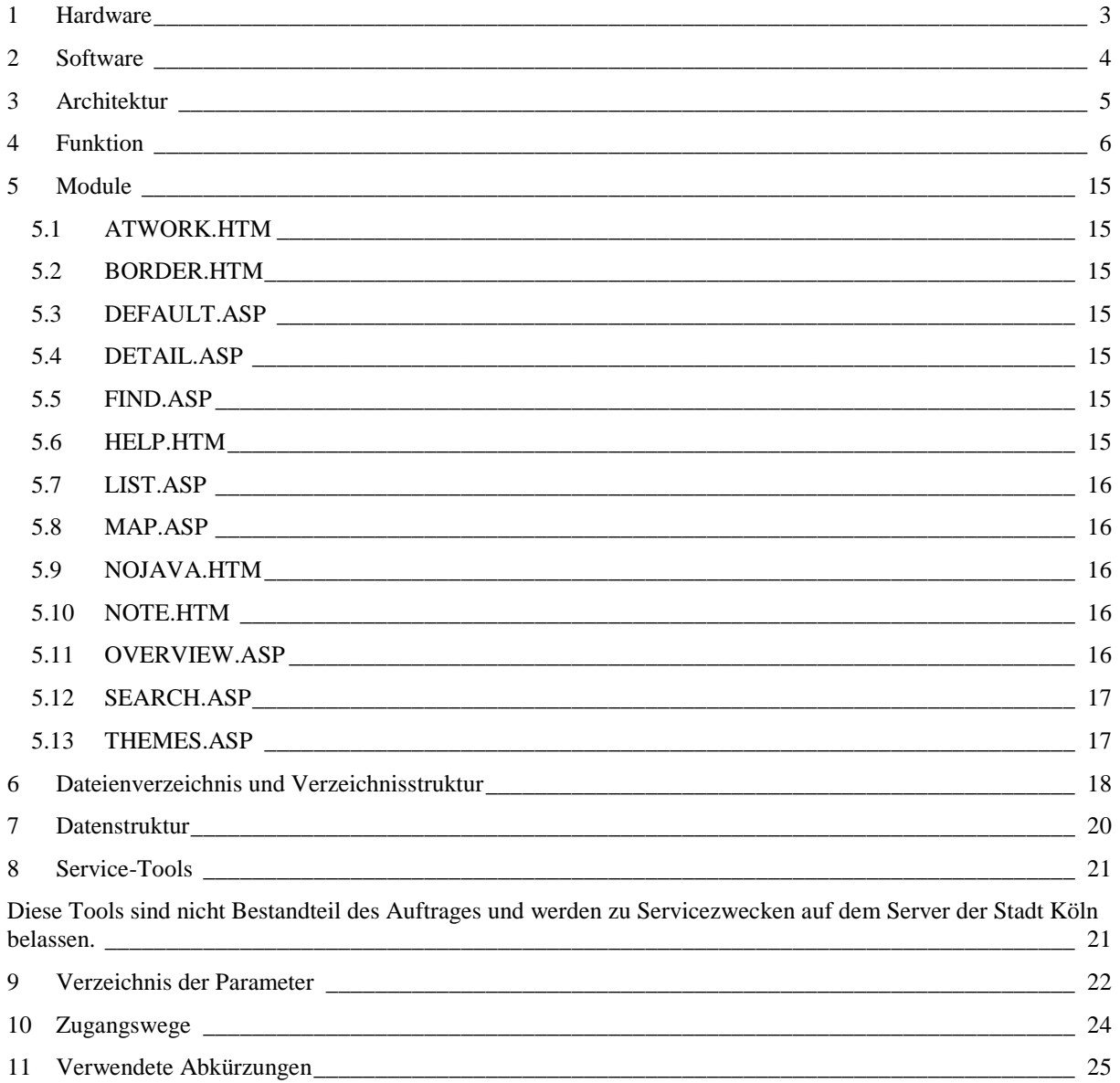

# **1 Hardware**

Die Anwendung wird derzeit auf zwei Rechnern (KDG99001 und KDG9902) betrieben, die Teil der Serverfarm der Stadt Köln (Rechenzentrum, Technisches Stadthaus) sind.

Die Daten werden über ein LAN von verteilten Rechnern aus dem Netz der Stadt bezogen.

Eine spätere Erweiterung der Anwendung auf weitere Rechner wird nicht ausgeschlossen.

Die genaue Spezifikation der eingesetzten Hardware ist im Rechenzentrum der Stadt Köln zu erfragen.

# **2 Software**

Die Rechner werden mit dem Betriebssystem Microsoft Windows NT 4.0 (Server) betrieben.

Als Webserver dient ein Microsoft Information Server 4.0 (nur auf KDG99001).

Als Kartenserver dient eine Neuentwicklung von ESRI (deren offizieller Produktname derzeit noch nicht bekannt ist). Der Kartenserver besteht aus drei Hauptkomponenten:

- IMS.EXE
- MAPPER.EXE
- MASTER.EXE

Die Architektur dieser Komponenten läßt eine Konstellation der Teile auf verschiedenen Rechner zu (DCOM). Dadurch können auf weiteren Rechnern (derzeit noch KDG99002) ebenfalls mehrere Instanzen der GIS-Tools laufen. Somit kann eine Skalierung des Gesamtsystems vorgenommen werden und die Zugriffe durch Lastverteilung den einzelnen Rechner zugewiesen werden (genauere Informationen entnehmen Sie bitte der ESRI Dokumentation).

Die eigentliche Internetanwendung besteht aus mehreren ASP-Scripten, die über die COM-Komponente "Mapper" auf die Karten zugreifen kann. Als serverseitige Scriptsprache wird VB-Script eingesetzt. Die Seiten der Anwendung beinhalten teilweise Java-Script-Funktionen, die einen gewissen Standard des Browsers voraussetzen:

- Netscape Navigator 3.0 oder höher
- Microsoft Internet Explorer 4.0 oder höher.

(Andere Browser wurden nicht in die Vorgaben mit einbezogen.)

## **3 Architektur**

Die Anwendung besteht aus mehreren ASP-Seiten, HTML-Seiten und Grafiken im GIF-Format. Die Hierarchie/Konstellation der funktionell bedeutenden Seiten können Sie hier sehen.

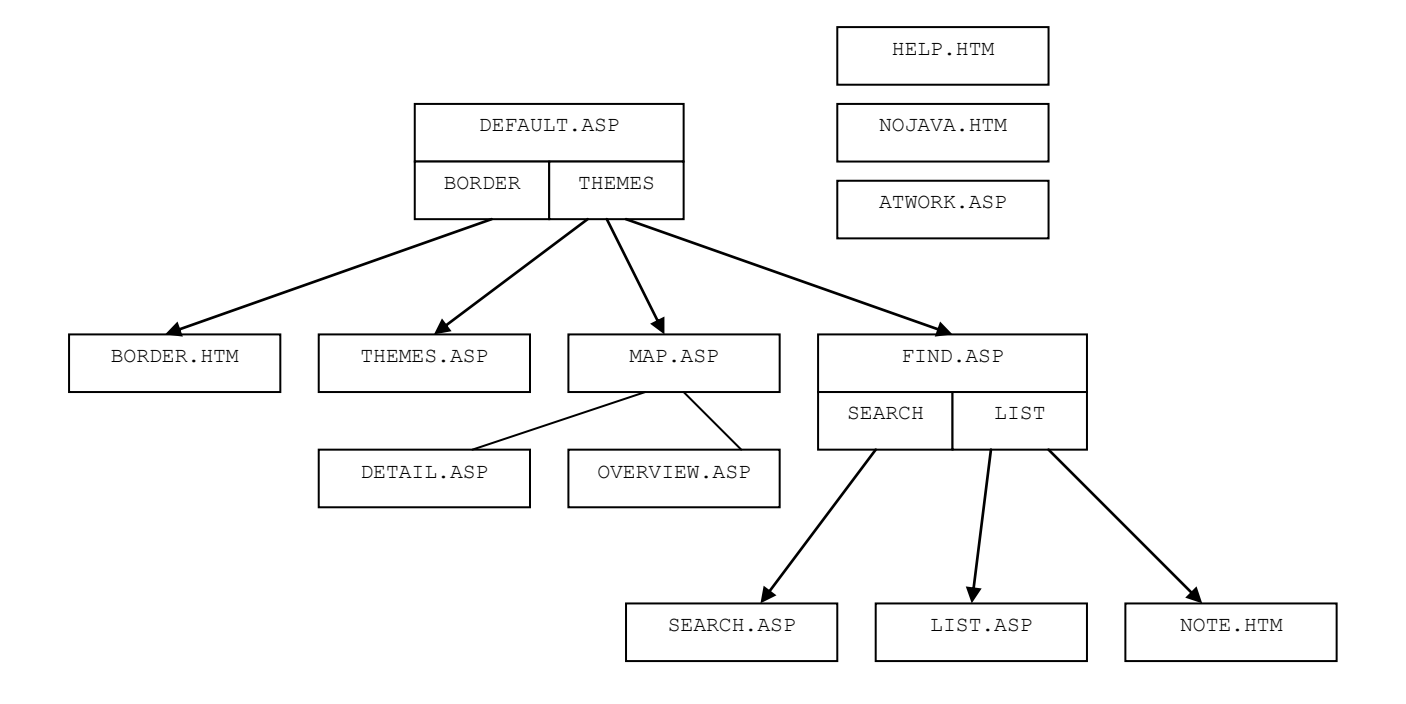

Es wird auch davon ausgegangen, daß der Personenkreis, der Änderungen und Erweiterungen an den Scripten durchführt, mit der Programmierung von VB-Script, Java-Script, ASP-Seiten und der Erstellung und Handhabung von HTML-Dokumenten vertraut ist.

## **4 Funktion**

Als Startseite dient DEFAULT.ASP. Auf der linken Seite der Browseransicht wird immer der rote Rahmen (Balken) der Stadt Köln Seiten BORDER.HTM eingeblendet. In der Starteinstellung wird auf der rechten Seite die Themenauswahl THEMES.ASP dargestellt.

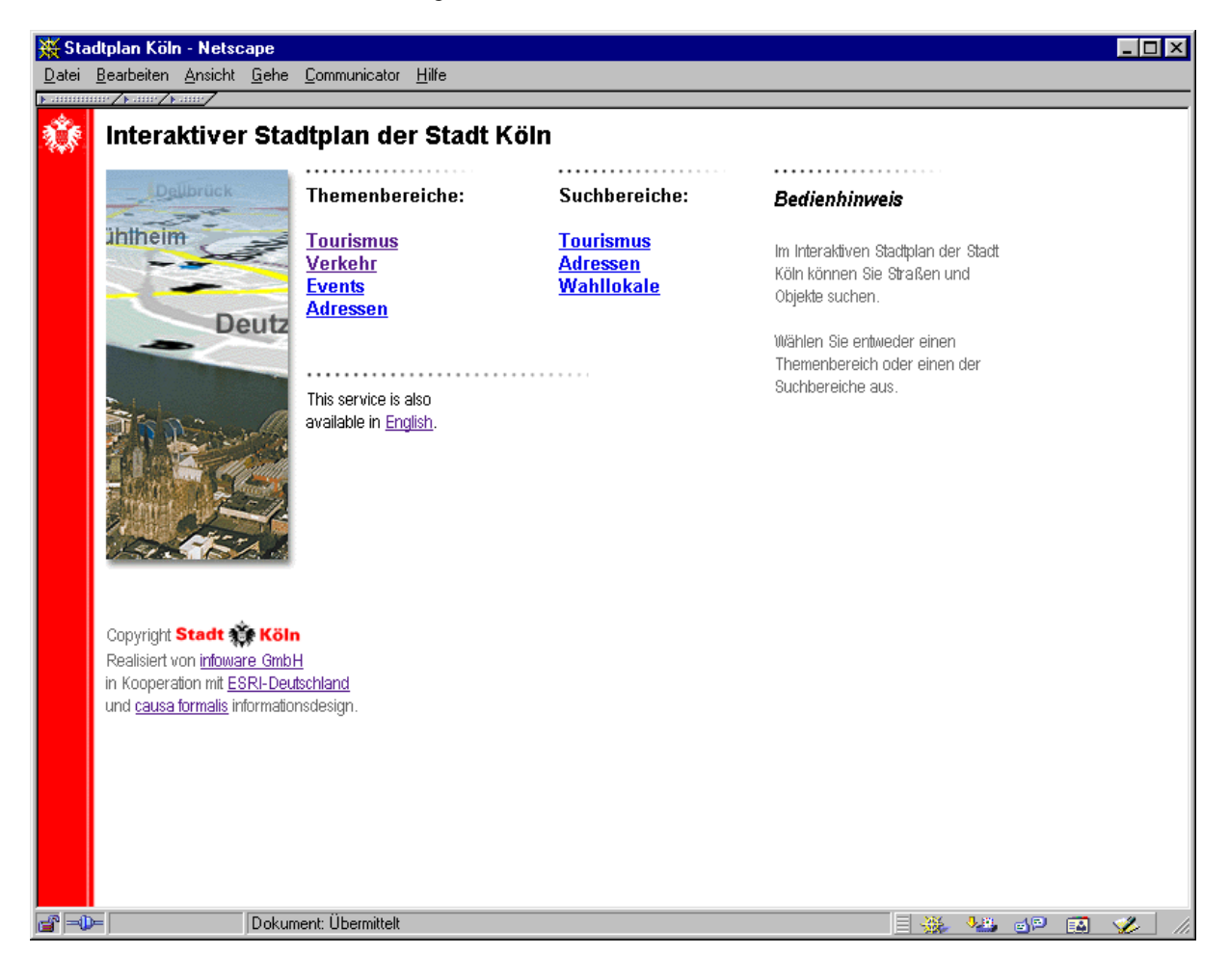

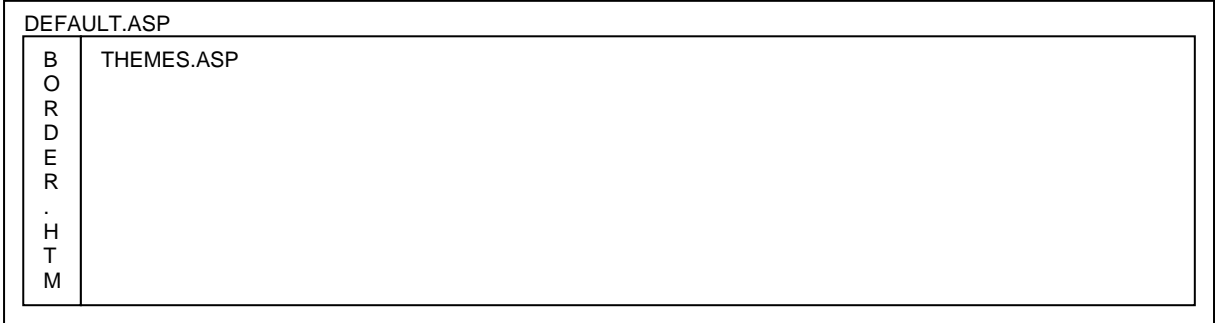

Der Nutzer kann zwischen verschiedenen Darstellungs- und Suchthemen wählen. Er hat auch die Möglichkeit, unmittelbar zwischen der englischen und der deutschen Sprachführung zu wechseln.

Wie auf auf anderen Seite, hat er Möglichkeit Homepages der Projektpartner aufzurufen.

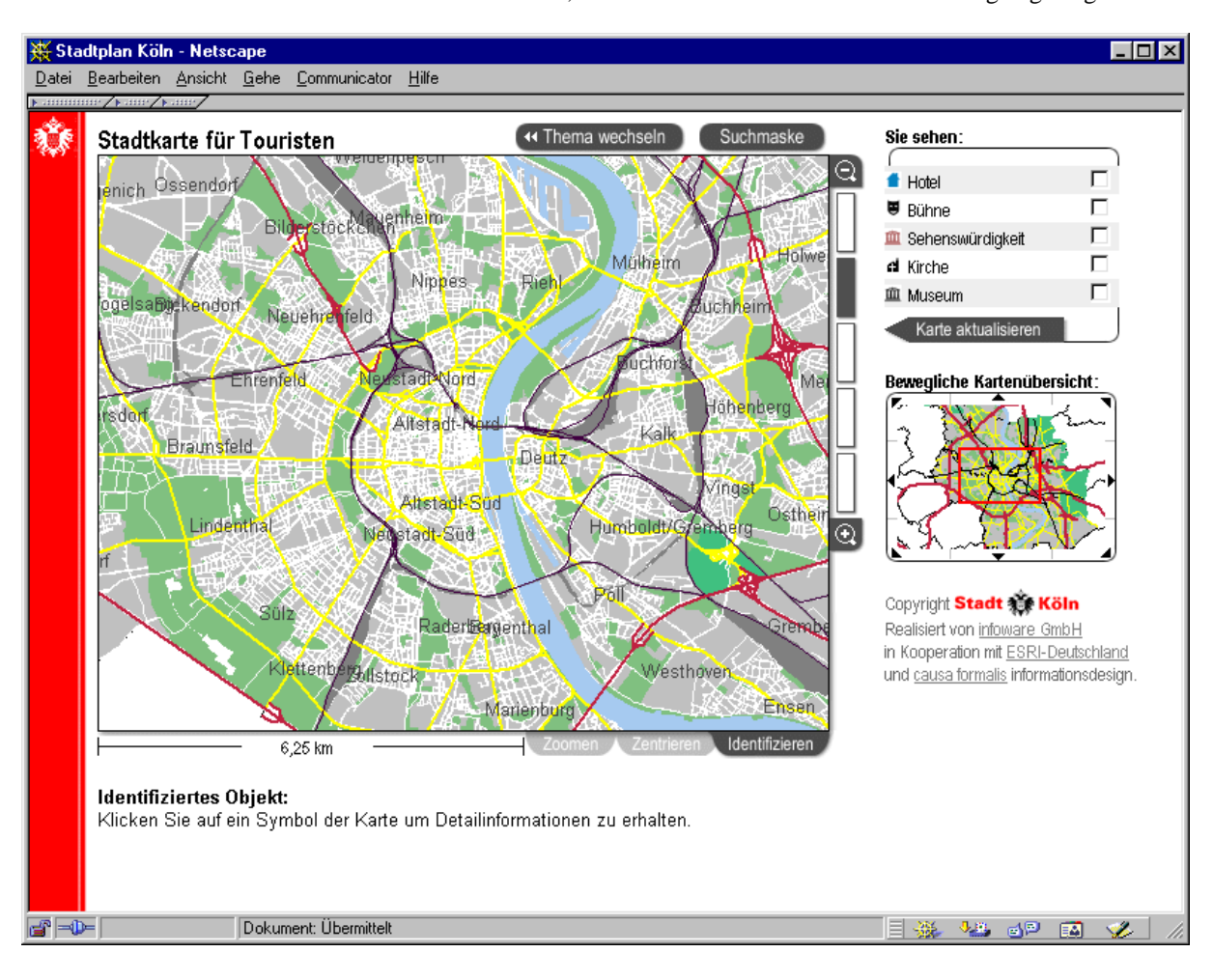

Entscheidet sich der Nutzer für einen Themenbereich, wird ihm dieser in der Kartendarstellung angezeigt.

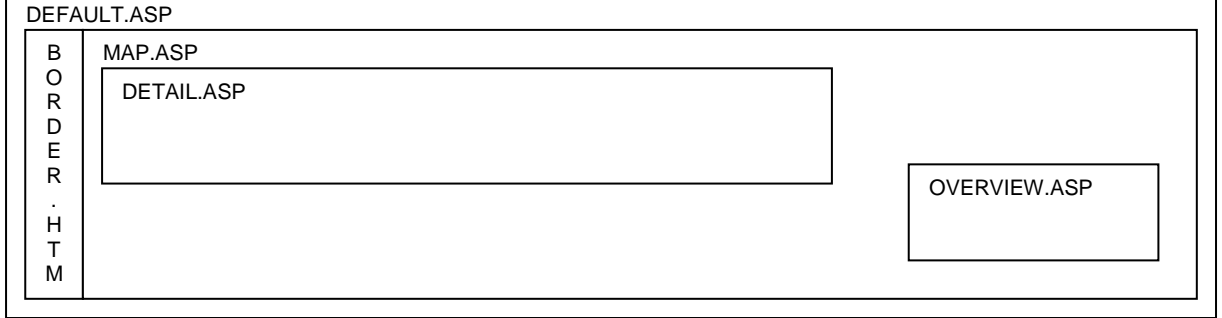

Es stehen folgende Funktionen zur Verfügung:

#### Thema wechseln:

Es wird zur Themenauswahl gewechselt.

#### Suchmaske:

Es wird zur Suchmaske gewechselt. Die Suchmaske orientiert sich dabei am aktuelle Thema.

#### Zoomleiste:

Es wird in die entsprechende Zoomstufe gewechselt.

#### Legende:

Merkmale der Karte werden für eine Anzeige oder ein Entfernen aus der Anzeige vorbereitet.

#### Karte aktualisieren:

Die Änderungen an den Merkmalen werden auf der Karte angezeigt.

Klick auf die Dateikarte:

Je nach aktiven Tabulatorsymbol wird auf den Klickpunkt gezoomt, zentriert oder das Symbol am Klickpunkt wird markiert und am unteren Rand der Karte passende Textinformation angezeigt.

Klick auf die Übersichtskarte: Der Klickpunkt wird zentriert.

Klick auf den Rand der Übersichtskarte:

Der Kartenausschnitt wird in die entsprechende Richtung verschoben.

Klick auf ein Tabulatorsymbol (Zoomen, Zentrieren oder Identifizieren): Die Funktion eines Mausklicks auf die Detailkarte wird verändert.

Identifiziert der Nutzer ein Objekt auf der Detailkarte, wird um unteren Rand der Karte die gefundenen Textinformationen zum Objekt angezeigt.

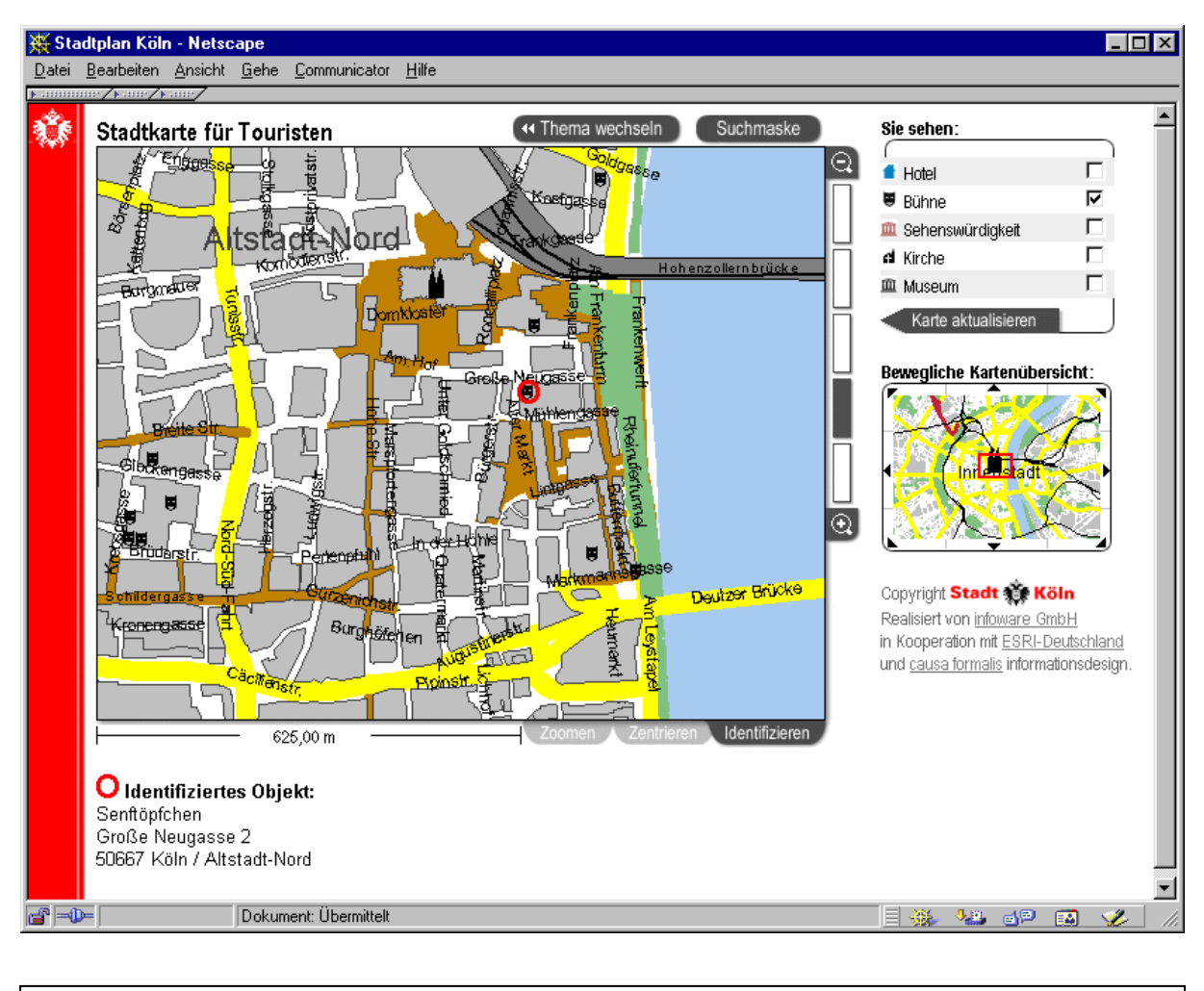

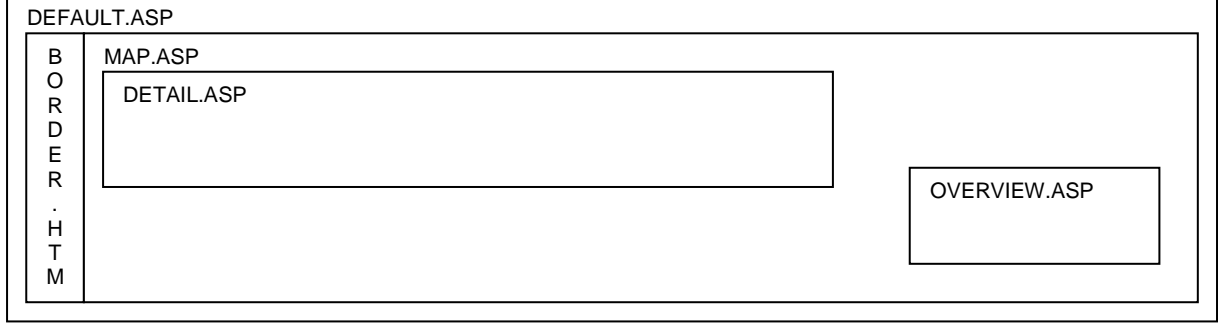

Entscheidet sich der Nutzer, in einem Thema suchen zu wollen, wird ihm eine Suchmaske angeboten, die sich je nach Thema anders darstellt.

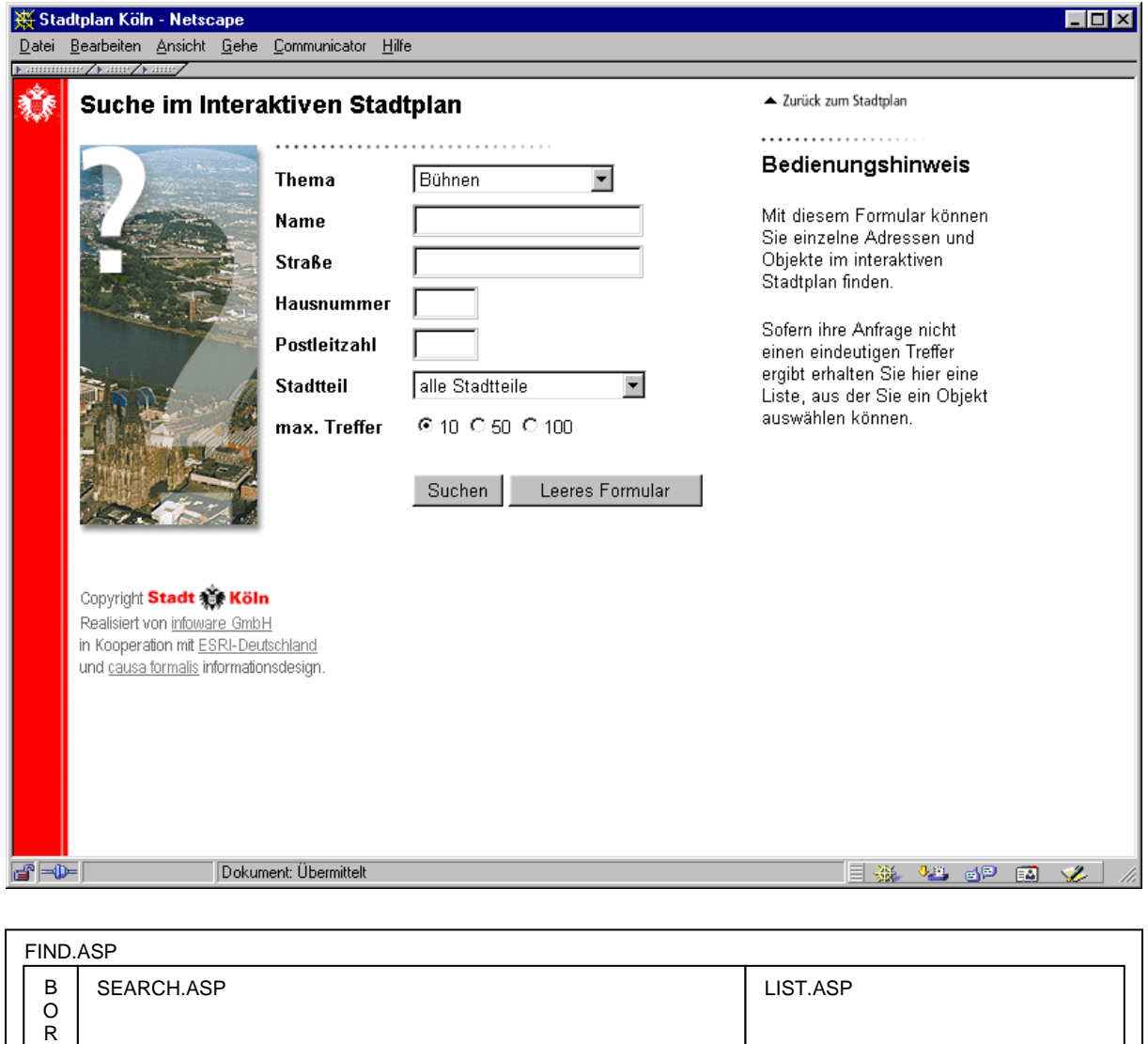

Auf dieser Seite hat er die Möglichkeit aus vorgegebenen Themen und Stadtteilen auszuwählen und Texte in die Suchzeilen einzugeben. Er kann die maximale Anzahl der Treffer in der Trefferliste vorgeben. Der Button "Suchen" startet den Suchvorgang, der Button "Leeres Formular" setzt die Suchmaske zurück.

D E R . H T M Nach einem erfolgreichen Suchvorgang werden auf der rechten Seite die Treffer präsentiert.

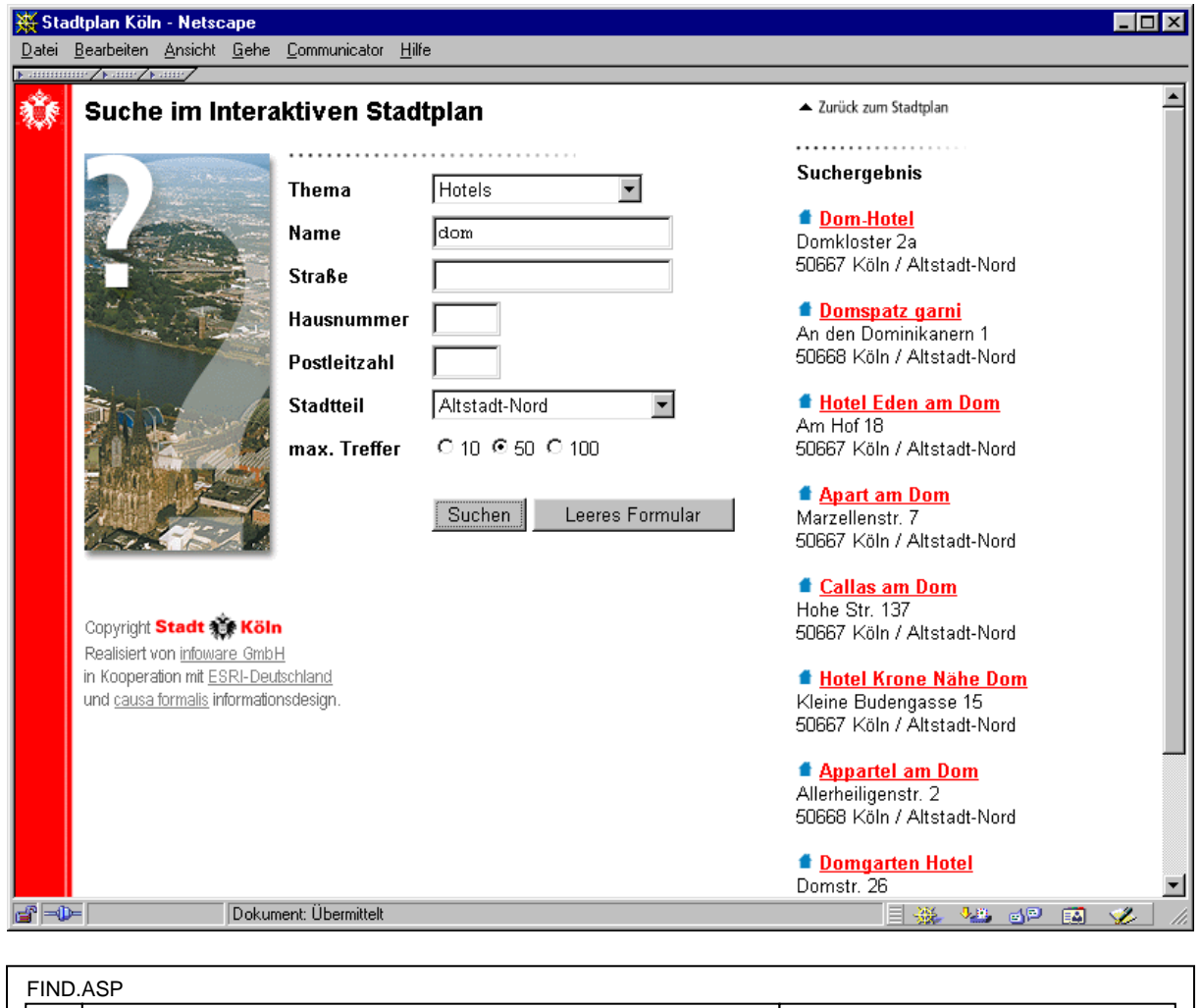

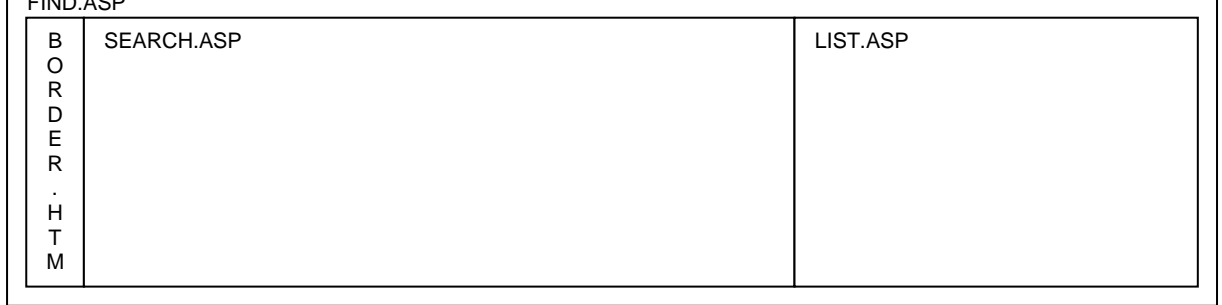

Durch einen Klick auf einen aktiven Link eines Treffers, wird das gefundene Objekt auf der Detailkarte angezeigt. Die dazugehörige Textinformation wird unter der Detailansicht dargestellt. Auf der linken Seite hat der Nutzer weiterhin die Möglichkeit Suchvorgänge zu starten. Dadurch wird das bereits gezeigte Ergebnis durch das neue Suchergebnis überschrieben.

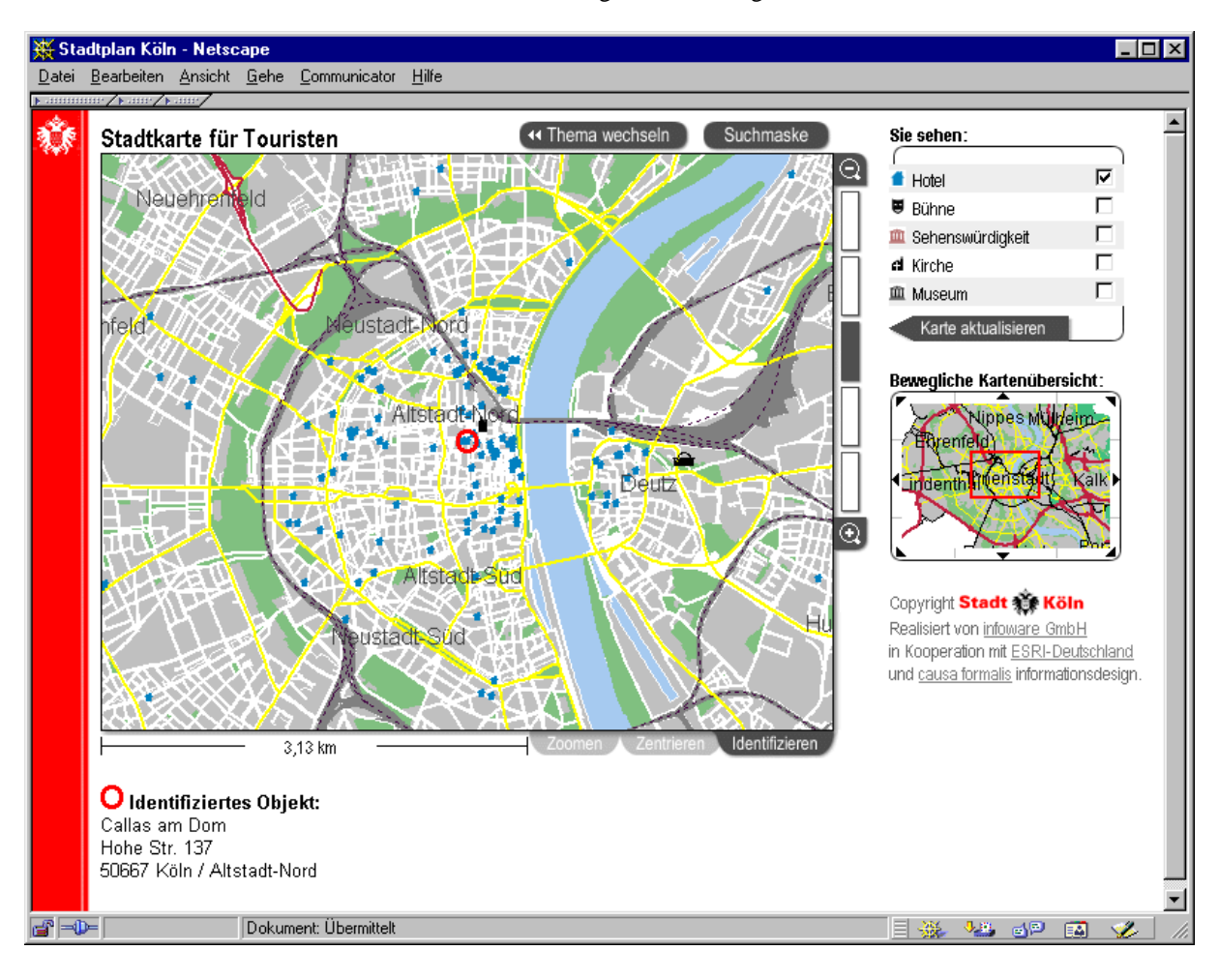

Hat der Nutzer einen aktiven Link der Trefferliste betätigt, wird das Ergebnis in der Kartenansicht visualisiert.

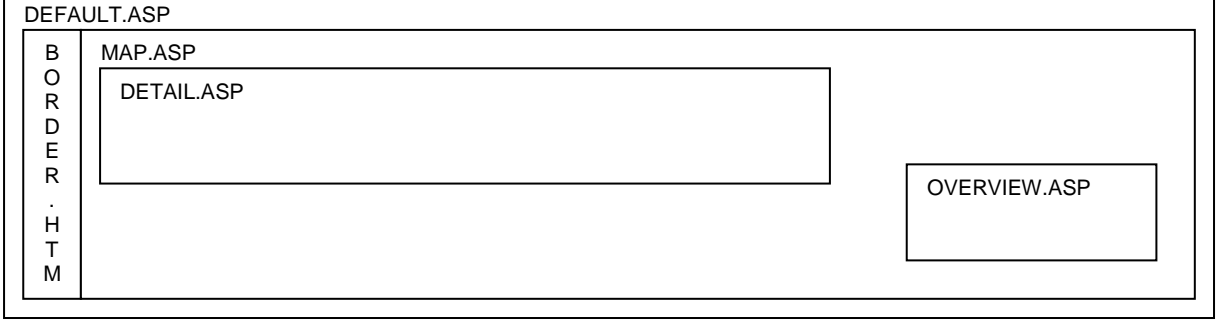

Ist der verwendete Browser nicht fähig Java-Scripte auszuführen, wird sofort eine Seite mit dem entsprechenden Hinweis dargestellt (NOJAVA.HTM).

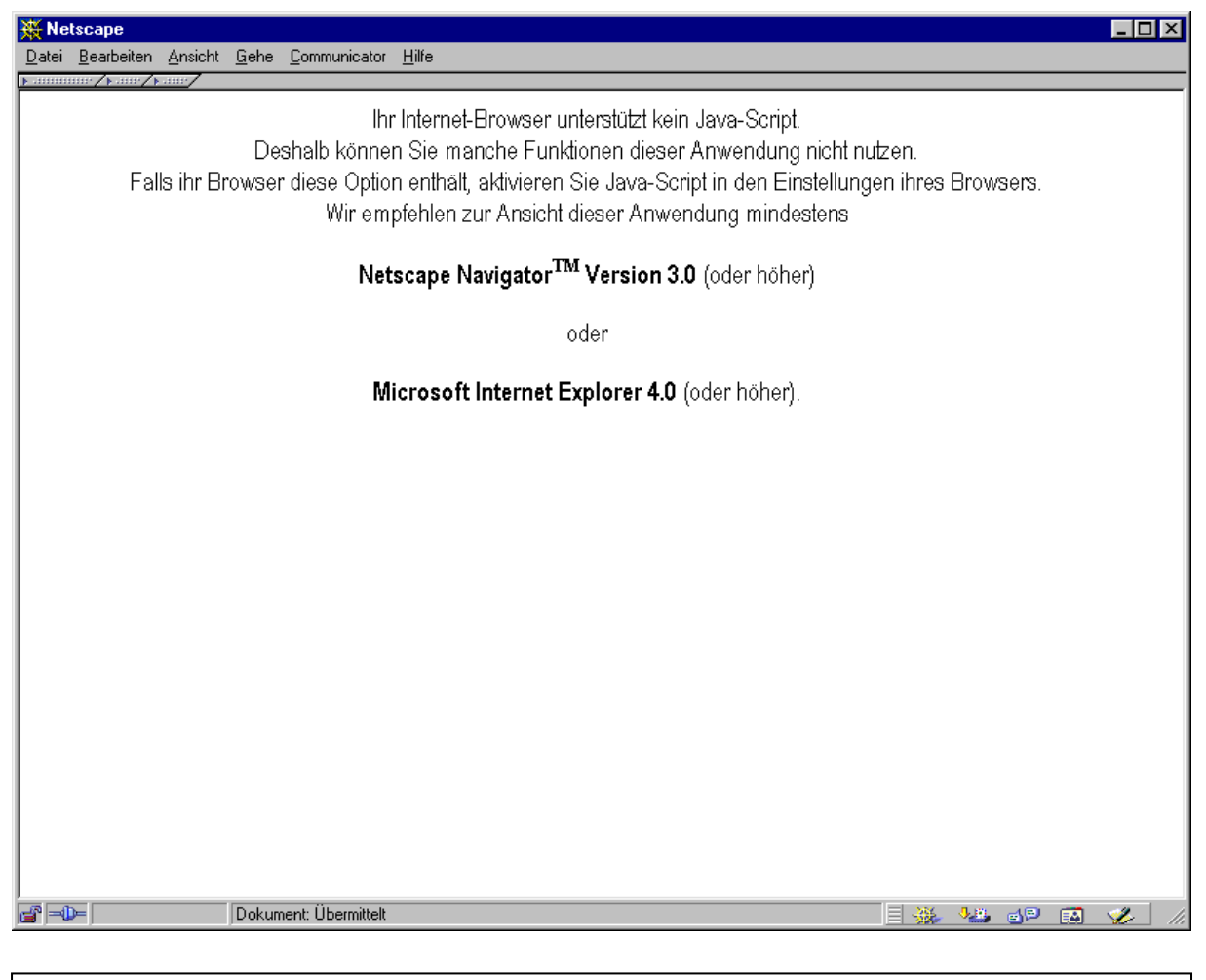

NOJAVA.HTM

Für Servicezwecke ist vorgesehen, die Datei ATWORK.ASP als Defaultseite im Web-Server einzustellen. Dadurch werden Nutzer gehindert mit der Anwendung zu arbeiten, werden aber gleichzeitig auf die Servicearbeiten hingewiesen.

![](_page_13_Picture_24.jpeg)

ATWORK.HTM

# **5 Module**

Hier finden eine detaillierte Beschreibung der einzelnen Module.

#### *5.1 ATWORK.HTM*

Sripts: keine

Funktion: Zeigt an, daß die Anwendung / der Server momentan gewartet wird.

#### *5.2 BORDER.HTM*

Sripts: keine

Funktion: Zeigt den Stadt-Köln-Rahmen (Rand) mit dem Stadt-Logo.

#### *5.3 DEFAULT.ASP*

Sripts: Java-Script, VB-Script

Funktion: Prüft Java-Script-Fähigkeit des Browsers. Ruft THEMES.ASP auf, wenn keine Parameter übergeben wurden. Sonst wird MAP.ASP mit den übergebenen Parametern aufgerufen.

### *5.4 DETAIL.ASP*

Sripts: VB-Script

Funktion: Gibt das durch die Parameter geforderte Bild als GIF-Stream zurück. Im Fehlerfall wird der Fehlercode und die Liste der Parameter zurückgegeben.

#### *5.5 FIND.ASP*

Sripts: Java-Script, VB-Script

Funktion: Prüft Java-Script-Fähigkeit des Browsers. Bildet ein Frameset in dem links SEARCH.ASP und rechts NOTE.HTM aufgerufen wird. Die übergebenen Parameter werden an SEARCH.ASP weitergegeben.

#### *5.6 HELP.HTM*

- Sripts: keine
- Funktion: Hilfestellung für die Benutzung der Karte in zwei Sprachen. Wird automatisch beim ersten Anzeigen der Karte in einem separaten Browserfenster angezeigt.

#### *5.7 LIST.ASP*

Sripts: Java-Script, VB-Script

Funktion: Prüft Java-Script-Fähigkeit des Browsers. Führt mit den übergebenen Parametern eine Suche durch und bildet daraus eine allgemein gültige Suche über die OBJECT-ID. Die Suchmenge wird als Liste dargestellt, wobei die erste Zeile einen Link zur Kartenansicht MAP.ASP bildet. Wenn zum entsprechenden Eintrag Zusatzinformation in Form einer Seite im Internet vorliegt, wird diese als Link auf die Internetseite dargestellt. Nach dem Laden dieser Seite wird der Suchen-Button der Seite SEARCH.ASP wieder mit dem Text "Suche" versehen. Dieser Button wurde beim Starten der Suche mit dem Text "Warten" versehen.

*5.8 MAP.ASP*

Sripts: Java-Script, VB-Script

- Funktion: Prüft Java-Script-Fähigkeit des Browsers. Diese Seite zeigt und steuert die Kartenansicht im Detail und in der Übersicht. Beim ersten Aufruf dieser Seite wird in einem separaten Browserfenster die Seite HELP.HTM angezeigt.
- Bemerkung: Für die korrekte Funktion ist notwendig, daß sich alle Layer in allen Productfiles in die gleichen Abschnitte aufteilen:
	- 1 bis 25 Informationslayer, die nicht über die Legende gesteuert werden können und die nicht gesucht und identifiziert werden können.
	- 26 bis 27 Layer des Themas Adressen
	- 28 bis 36 Layer des Themas Events
	- 37 bis 38 Layer des Themas Verkehr
	- 39 bis 43 Layer des Themas Touristik
	- 44 bis 46 Informationslayer, die nicht über die Legende gesteuert werden können und die nicht gesucht und identifiziert werden können.

#### *5.9 NOJAVA.HTM*

Sripts: keine

Funktion: Weist auf die Verwendung eines Browsers hin, der nicht oder nur unzureichend Java-Script unterstützt.

#### *5.10 NOTE.HTM*

Sripts: keine

Funktion: Erklärt die Funktion der Suche

#### *5.11 OVERVIEW.ASP*

- Sripts: VB-Script
- Funktion: Gibt das durch die Parameter geforderte Bild als GIF-Stream zurück. Dabei kann als ein Parameter auch ein Rechteck übergeben werden, das ein rotes Rechteck als Bildausschnitt symbolisiert. Im Fehlerfall wird der Fehlercode und die Liste der Paramter zurückgegeben.

#### *5.12 SEARCH.ASP*

Sripts: Java-Script, VB-Script

#### Funktion: Prüft Java-Script-Fähigkeit des Browsers. Zeigt, abhängig vom Aufruf, verschiedene Suchmasken. Beim Auslösen der Suche wird grob zwischen zwei Fällen unterschieden:

- 1) Wird eine Adressensuche gewünscht, bei der die Straße und die Hausnummer oder die Postleitzahl angegeben ist, dann wird SEARCH.ASP erneut geladen und zeigt in der Liste der Straße alle möglichen Straßen zur Suche an. Wird nur eine mögliche Straße gefunden, dann wird direkt die eigentliche Suche auf der rechten Frameseite in LIST.ASP durchgeführt. Werden mehrere mögliche Straßen gefunden kann der Nutzer eine Straße wählen und muß dann die Suche erneut über den Button starten.
- 2) Erfolgt eine andere Suche, dann wird direkt auf der rechten Frameseite LIST.ASP mit den entsprechenden Suchbegriffen aufgerufen.

Durch Drücken des "Leeres Formular"-Buttons wird die Suchmaske geleert.

### *5.13 THEMES.ASP*

- Sripts: Java-Script, VB-Script
- Funktion: Prüft Java-Script-Fähigkeit des Browsers. Zeigt sich, abhängig von dem Parameter "LG", in deutscher oder englischer Sprache. Die Sprache kann dabei direkt gewechselt werden. Ruft abhängig von der Wahl des Nutzers MAP.ASP oder FIND.ASP auf.

# **6 Dateienverzeichnis und Verzeichnisstruktur**

Auf allen Rechnern, auf denen Instanzen der GIS-Tools laufen, liegen folgende Verzeichnisse und Dateien:

C:\IMS\ IMS.EXE IMS.INI MAPPER.EXE MASTER.EXE C:\IMS\PROJEKTE\ GRUPPEN.INI K1.PRO K2.PRO K3.PRO K4.PRO K5.PRO OVERVIEW.PRO

Auf dem Rechner, auf dem der WebServer läuft, liegen folgende Verzeichnisse und Dateien:

C:\INETPUB\KOELNMAP\ DEFAULT ASP DETAIL ASP FIND ASP LIST ASP MAP ASP OVERVIEW ASP RESERVE ASP<br>SEARCH ASP SEARCH TEILUNG ASP<br>THEMES ASP THEMES ATWORK HTM BORDER HTM<br>HELP E HTM HELP  $E$ HELP\_G HTM NOJAVA HTM NOTE\_E HTM NOTE\_G HTM C:\INETPUB\KOELNMAP\IMAGE\ BACK\_E GIF BACK<sup>I</sup>G GIF<br>BORDER GIF  $BORDER$ BORDEN<br>BOTTOM GIF DETAIL GIF LEFT GIF MARKER GIF RIGHT GIF SCALE GTF SCALE L GIF SCALE\_R GIF<br>STADT GIF STADT GIF<br>THEMA GIF THEMA<br>TOP

GIF

### Interaktiver Stadtplan Köln

![](_page_18_Picture_233.jpeg)

UNMARK GIF

### **7 Datenstruktur**

Da die vielen Funktionen der Scripts eng mit der Struktur der Daten verknüpft sind, muß jede Änderung der Datenstruktur genau bedacht und sorgfältig geprüft werden. Gegebenenfalls geht eine Strukturänderung der Daten nur im Zusammenhang mit einer Änderung der Scripte.

Besonders zu beachten sind Such- und Anzeigefunktionen, die mit der Datenfeldnummer oder dem Datenfeldnamen referenziert sind.

Den aktuellen Stand der Gruppen und Layer finden Sie im Anhang (Dokument GRUPPEN.DOC).

# **8 Service-Tools**

Zur Remote-Kontrolle der Datenstruktur liegen im Verzeichnis /SERVICE/ einige Scripte bereit:

![](_page_20_Picture_42.jpeg)

Diese Tools sind nicht Bestandteil des Auftrages und werden zu Servicezwecken auf dem Server der Stadt Köln belassen.

# **9 Verzeichnis der Parameter**

Hier finden Sie die Liste der verwendeten Parameter:

Schlüssel: Name des Parameters in der aufrufenden Zeile<br>Variable: Name der Variablen, die den Wert des Paramet Variable: Name der Variablen, die den Wert des Parameters aufnimmt<br>Modul: Modul, in dem dieser Parameter verwendet findet. Modul: Modul, in dem dieser Parameter verwendet findet.

![](_page_21_Picture_415.jpeg)

![](_page_22_Picture_262.jpeg)

![](_page_22_Picture_263.jpeg)

### **10 Zugangswege**

Die Anwendung läßt mehrere Zugangswege zu. Der eigentliche Weg führt über die Einstiegsseite DEFAULT.ASP. Diese Seite verzweigt dann nach Wunsch in die einzelnen Anwendungsgebiete (Themenanzeigen und Suchmöglichkeiten).

[http://194.8.223.31/mapkoeln/default.asp](http://194.8.223.31/mapkoeln/default.asp?ZF=5000&SE=ADRESSE%3D%27Leostr.+13%27&FD=Adressen&SM=ADRESS&LG=GERMAN&TH=ADRESS&HP=YES)

Die Serveradresse wird durch den Provider bzw. die Stadt Köln vorgegeben. Das virtuelle Verzeichnis ist im Webserver frei gewählt worden. DEFAULT.ASP ist im Webserver als Defaultseite für dieses Verzeichnis eingetragen.

Da jede Anzeige einer Seite einem HTML-Link entspricht, kann auch fast jeder Punkt der Anwendung direkt von außen angesteuert werden. Dadurch kann aus "verwandten" Internetseiten/-anwendungen direkt auf eine Kartendarstellung verwiesen werden.

So kann zum Beispiel mit folgendem Aufruf die Leostr. 13 in Köln Ehrenfeld lokalisiert werden:

[http://194.8.223.31/mapkoeln/default.asp?ZF=5000&SE=ADRESSE%3D%27Leostr.+13%27&FD=Adressen&](http://194.8.223.31/mapkoeln/default.asp?ZF=5000&SE=ADRESSE%3D%27Leostr.+13%27&FD=Adressen&SM=ADRESS&LG=GERMAN&TH=ADRESS&HP=YES) [SM=ADRESS&LG=GERMAN&TH=ADRESS&HP=YES](http://194.8.223.31/mapkoeln/default.asp?ZF=5000&SE=ADRESSE%3D%27Leostr.+13%27&FD=Adressen&SM=ADRESS&LG=GERMAN&TH=ADRESS&HP=YES)

Die Parameter haben in diesem Beispiel folgende Bedeutungen:

![](_page_23_Picture_137.jpeg)

\*beim Zusammenstellen des Suchbegriffes muß beachtet werden, daß gewisse Zeichen durch den hexadezimalen Code dargestellt werden müssen (URL-Encoded). Einige Beispiele sind:

![](_page_23_Picture_138.jpeg)

# **11 Verwendete Abkürzungen**

![](_page_24_Picture_39.jpeg)